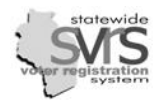

# **Table of Contents**

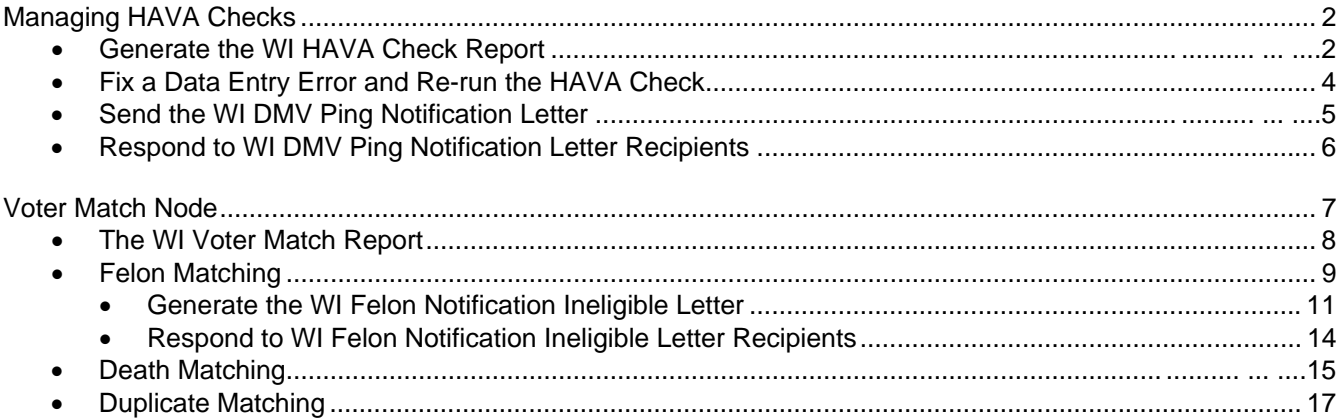

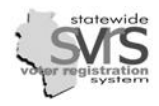

## **Managing HAVA Checks**

M

When you perform a HAVA Check on a voter application, the results are not real-time. Instead, SVRS communicates with the WI Department of Transportation (DOT) and Social Security Administration (SSA) on a nightly basis. When clerks arrive each morning, SVRS will have run the checks. The system will also produce a report for clerks to use to audit the results of the check.

A HAVA check compares the Name, Date of Birth, and Driver's License or Social Security Number you have entered into SVRS against the information contained in databases maintained by DOT and SSA. If these pieces of information are not exactly the same in both databases, the voter will fail the check.

Your first job as clerk is to check for data entry errors that caused a person to fail the check. GAB has created a report that will allow you to do this quickly by comparing the information on the report against the information on the voter's GAB-131. If you discover a typo, you will rerun the HAVA check for that voter.

If a voter fails a HAVA check and there was no typo, you will send the voter a notice informing them of the problem. Providers will be responsible for sending out these notices, but the contact information on the notices will be for the municipal clerk, so Reliers must handle voter questions. Reliers must also forward any responses to their Providers to make appropriate changes or notations in SVRS.

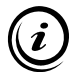

*You must run a HAVA Check on each new voter application entered into SVRS. For more information on running the initial HAVA Check, see the Voter Application chapter*

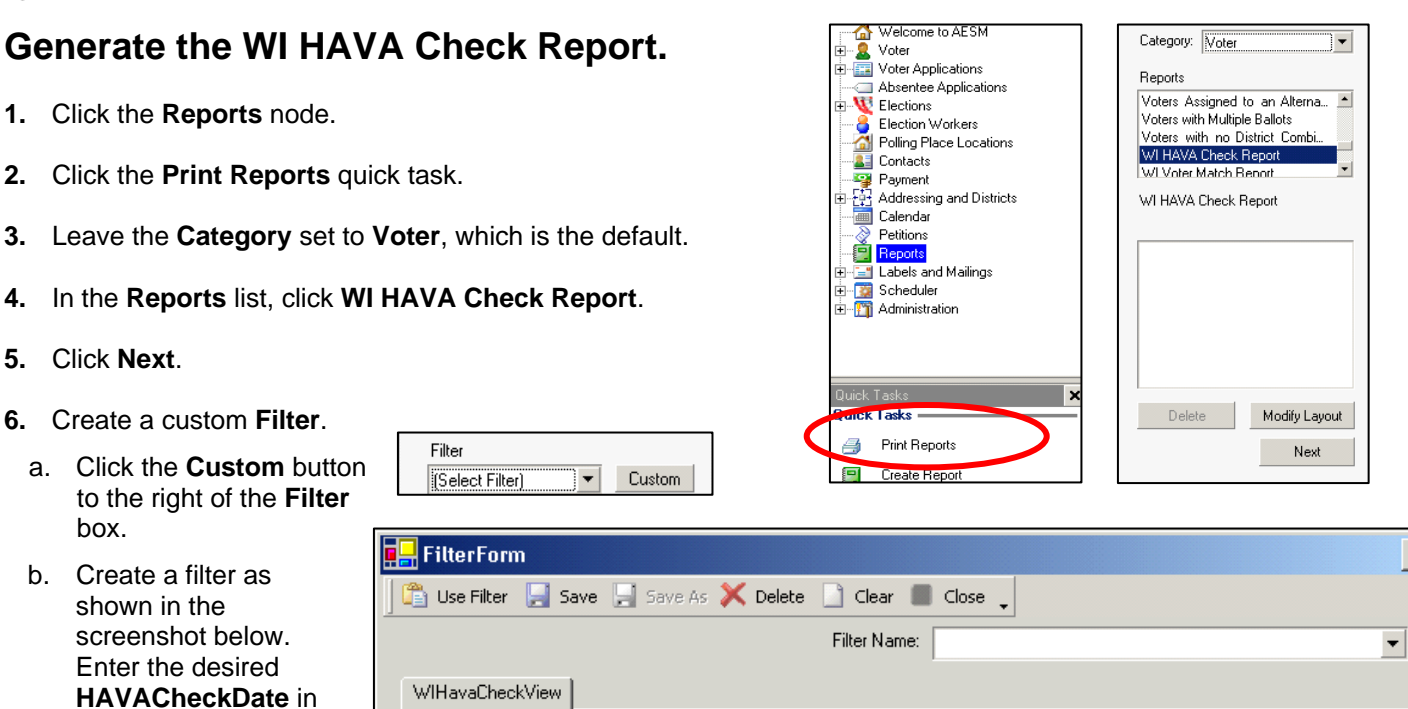

the first line. c. Click **Use Filter**.

mm/dd/yyyy format on

*This filter will return all HAVA Checks run after the specified date that are not still pending, and were not complete matches. These are the records that require further attention.* 

**Field Name** HAVACheckDate

**HAVACheckResult** 

lHAVACheckBesult

And/Or

|And

|And

And

Value

COM\*

PEN\*

mm/dd/yyyy

Condition

IsGreaterThan

DoesNotEqual

DoesNotEqual

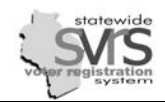

- **7.** (Optional) **Sort** your report:
	- a. Click the **Custom** button next to the **Sort** drop down list.
	- b. Sorting by **HAVA Check Date; DESC** (descending) will put your records in order from most recent to oldest. You may also sort by **NameLast** (last name) and **NameFirst** (first name).

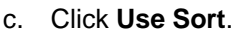

- **8.** Click the **Printer Setup** button, and choose whether to print or export your report. For more information on printing and exporting, see the Reports chapter of this manual.
- **9.** Select the **Print Now** radio button.
- **10.** Click **Print**.
- **11.** Retrieve the WI HAVA Check Report.
	- a. If you exported this report and need information on how to retrieve it from your **My Documents** folder, see the Reports chapter. A sample of the report is displayed below.
- **12.** Check for data entry errors.
	- a. Open the report.
	- b. Compare the Name, Date of Birth, DL# and/or SSN on the report against the GAB-131 for each listed voter. If you find any data entry errors, follow the directions below to fix them.

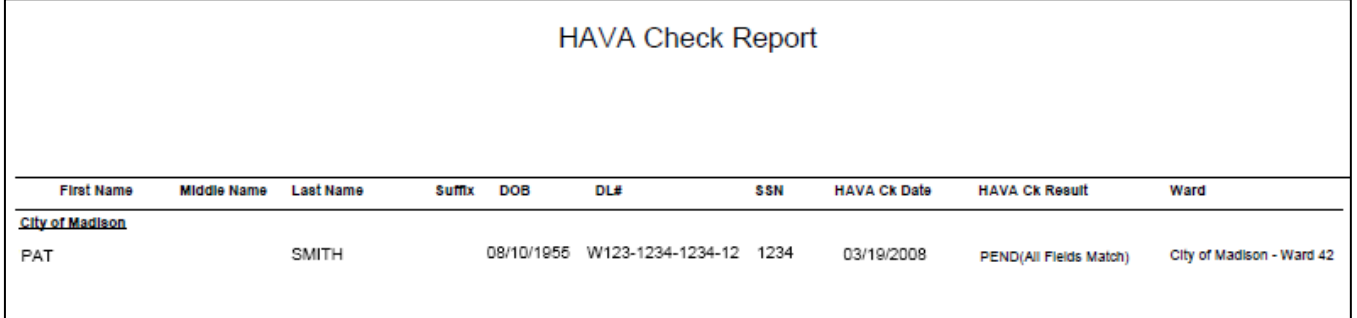

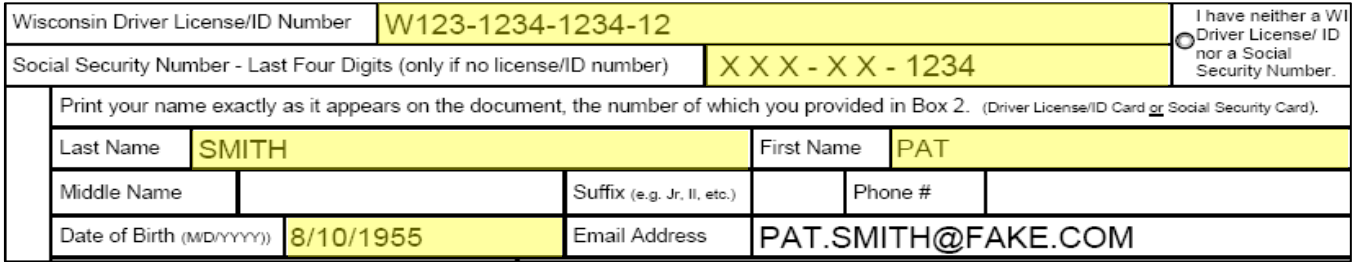

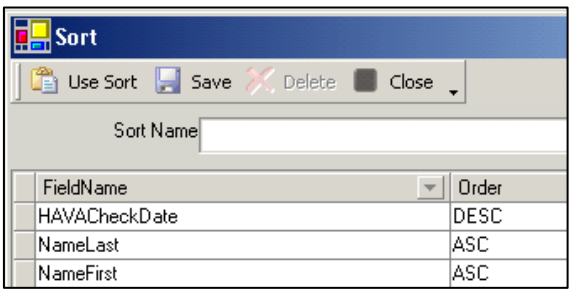

Printer Setup

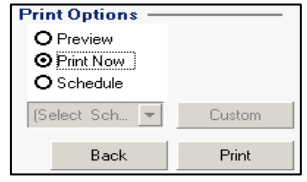

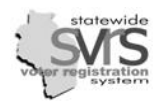

## **Fix a Data Entry Error and Rerun the HAVA Check from the Voter Node.**

- **a.** Click the **Voter** node.
- **b.** Search for the voter and open his or her voter record.
- **c.** Correct any data entry errors.
- **d.** Make sure you **Tab** out of the field you changed. This ensures that any information you changed will be included in the HAVA Check.
- **e.** On the toolbar, click **Quick Tasks**.
- **f.** Click the **HAVA Check** Quick Task.
- **g.** In the confirmation box, click **Yes** to perform a HAVA Check with the updated information.
- **h.** On the **Other** tab, enter **HAVA Check – DE** in the **Comment** field. This will allow SVRS to track the number of voters who failed their HAVA Check because of a data entry error.
- **i.** You will receive a prompt to **Please remember this is a publicly available document**. Click **OK**.
- **j.** Click **Save and Close**
- **k.** Repeat **Steps 2-10** for each voter whose record contains a data entry error. .

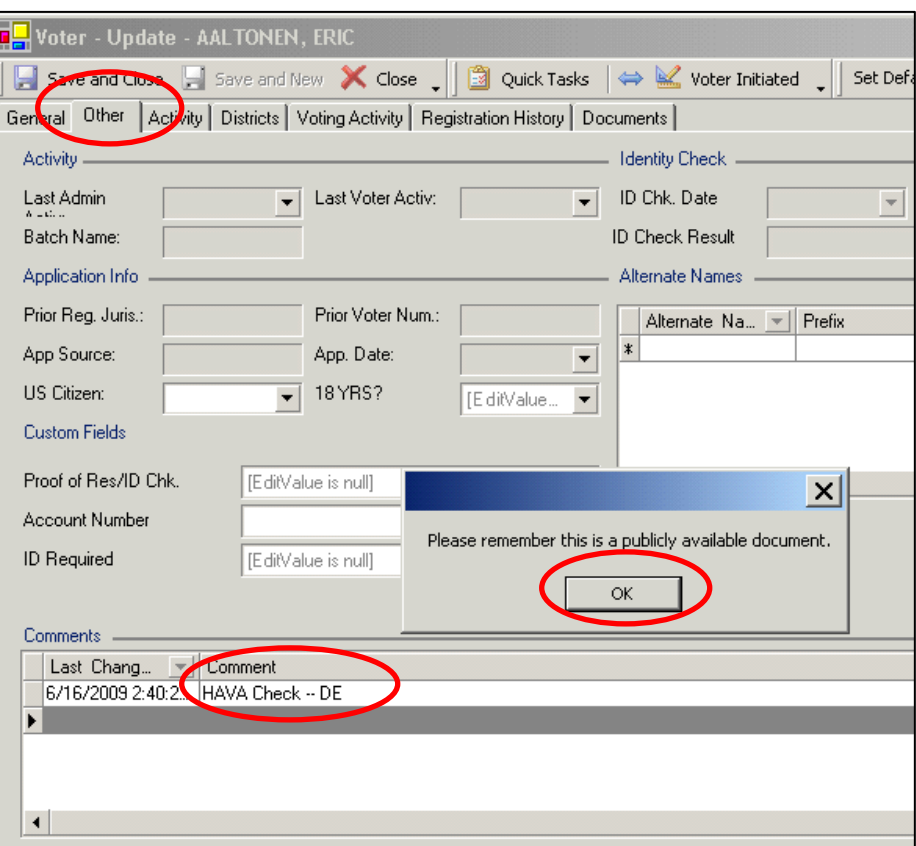

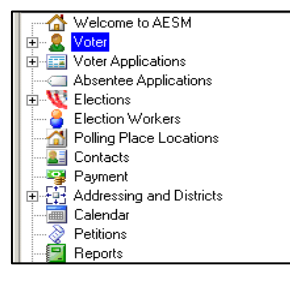

Quick Tasks

٩

 $\Box$ 

n

 $\Box$ 

Delete Voter

Send Mailings

HAVA Check

Merge Voters

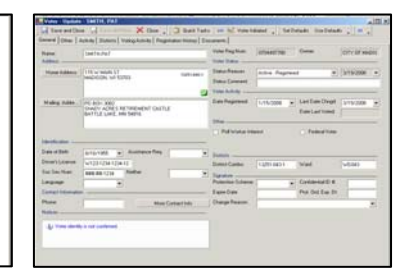

Save and Close

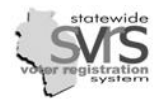

## **Send the WI DMV Ping Notification Letter.**

If there are no data entry errors or you have dealt with all errors for the voters listed on the WI HAVA Check Report:

- **1.** Click the **Labels and Mailings** node.
- **2.** Click the **Generate/Print Mailings** Quick Task.
- **3.** In the **Category** box, select **Voter Information**.
- **4.** In the **Mailings** list, select **WI DMV Ping Notification**.
- **5.** Click **Next**.
- **6.** Filter your mailing:

[Select Filter] Custom ٠

- a. Click the **Custom** button next to the **Filter** drop down.
- b. Create a filter that matches the screenshot. Enter the **HAVA Check Date** in mm/dd/yyyy format on the first line.

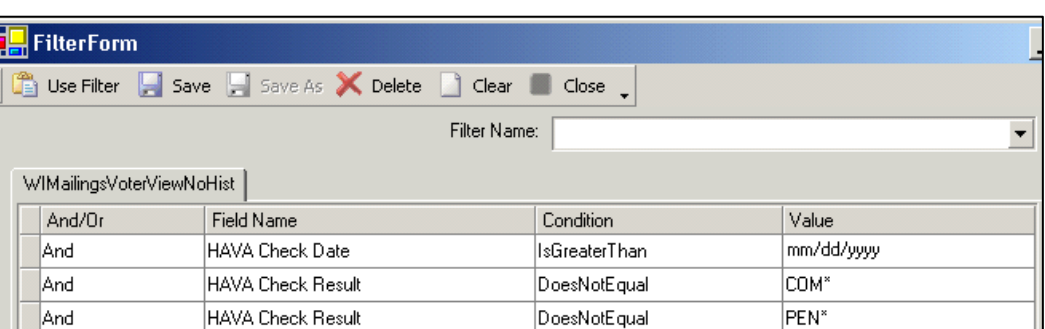

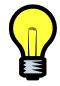

*This filter will return WI DMV Ping Notification letters for all HAVA Checks run after the specified date that are not still pending, and were not complete matches. These should be the same records that appeared on your WI HAVA Check Report.* 

- c. Click **Use Filter**.
- **7. Sort** your mailing:

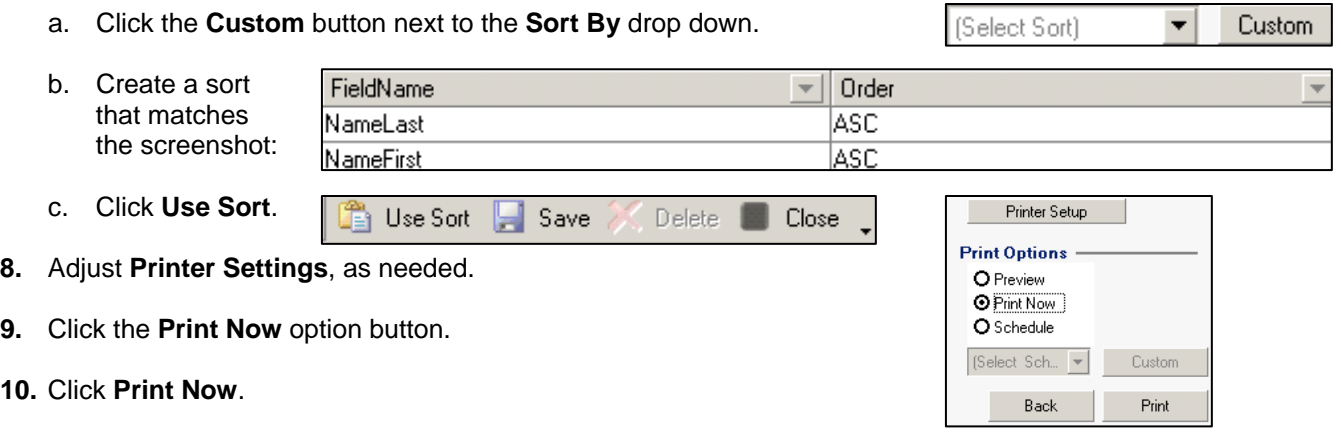

**11.** Send the WI DMV Ping Notification letters to the voters who have failed the HAVA Check. A sample of the letter is on the next page.

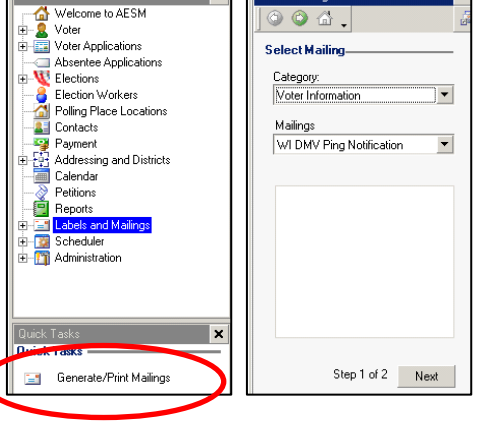

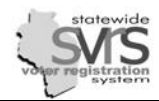

## **Respond to WI DMV Ping Notification letter recipients.**

a. When a voter contacts you, verify their name, date of birth, and driver's license or social security information.

*Voters should be reassured that no matter what the results of their HAVA Check, it will not affect their right to vote. Once you have sent the WI DMV Ping Notification letter to a voter, you have met your responsibily to try and verify their information. You do not have to follow up with the voter or do anything further with the voter's record in SVRS, unless the voter contacts you.* 

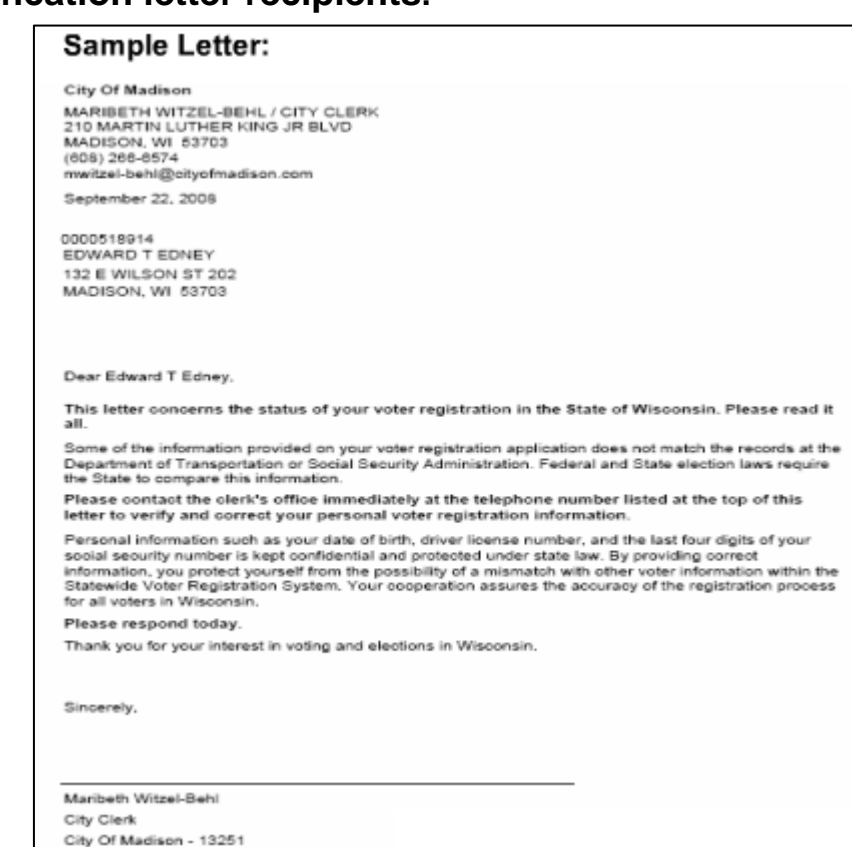

- b. If the voter gives you corrected information:
	- **1.** Follow the steps to re-run the HAVA Check from the **Voter** node.
	- **2.** Enter the comment **HAVA Check LR** (letter response) in the **Comments** field on the **Other** tab. This will allow SVRS to track the number of voters who responded and corrected their information.

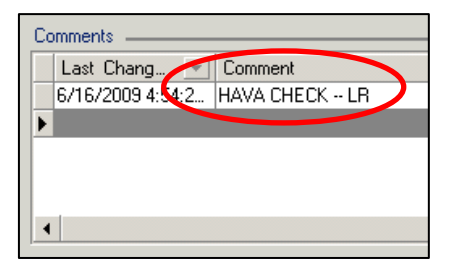

- **3. Save and Close** the voter record.
- c. If the voter verifies the information you already have in SVRS:
	- **1.** Follow the steps to re-run the HAVA Check from the **Voter** node.
	- **2.** Enter the comment **HAVA Check VV** (voter verified) in the **Comments** field on the **Other** tab. This will allow SVRS to track the number of voters who failed their HAVA Check but verified that their information was correct.
	- **3. Save and Close** the voter record.

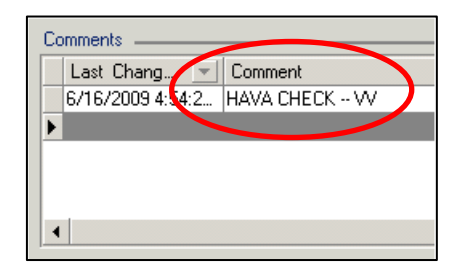

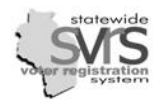

## **The Voter Match Node**

The Voter Match Node is the place in SVRS where clerks go to perform three different tasks, each 丙 required by HAVA. They are: 1) Felon Matches; 2) Death Matches; and 3) Duplicate Voter Matches. SVRS users should check for matches at least once a month, and more often in the weeks before elections.

It is the municipal clerk's duty to decide whether to confirm or deny an SVRS suggested match to a felon or death record, or as a duplicate. Unless the Provider and Relier agree otherwise, this means that Providers will have to generate and send lists of potential matches to their Reliers on a regular basis. Reliers must examine these lists and note next to each potential match whether the Provider should mark the record as a Confirmed Match or Not a Match. The Provider will then make the appropriate updates in SVRS.

## **Felon Matching:**

HAVA requires local election officials to regularly check the list of voters registered in their municipality against a list of felons provided by the Department of Corrections (DOC). Felons on post-correctional supervision are not entitled to vote in Wisconsin, so their voter records must be updated to reflect this.

Each person whose record is changed for this reason must receive a letter. The Provider will generate the WI Felon Notification Ineligible letter, containing the Relier's contact information. The Relier will respond to inquiries from ineligible voters.

### **Death Matching:**

This HAVA requirement makes it the clerk's duty to check the list of voters registered in their municipality against death records maintained by the Department of Health Services (DHS).Voters who have passed away must have their records cancelled, though unlike felon matching, there is no requirement to send a mailing when changing a record based on a match to a death record.

## **Duplicate Voter Matching:**

HAVA also requires that election officials make efforts to ensure that each voter has only one record in SVRS. This is partially accomplished through the Ad-Hoc matching process performed while entering each new voter application in SVRS. Periodically, however, clerks should perform a Duplicate Voter Match search to check that they have not missed a likely match when entering a new application, and to deal with existing duplicate voter records.

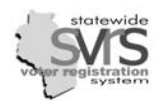

## **The WI Voter Match Report**

It is often helpful to have a paper copy of your potential voter matches. Providers may generate reports  $\blacksquare$ for Reliers to use in deciding whether to confirm or deny felon, death, or duplicate matches. Reliers will examine the report, confirming or denying each potential match, and returning the report to the Provider, who will manage the results accordingly. Self-Providers may use this report to pull hard copies of the voter registration forms after the voter has been inactivated or cancelled. Self-Providers may also use this report to merge duplicate records. Once duplicate records are merged, they disappear from the Voter Match node, and no further action is necessary.

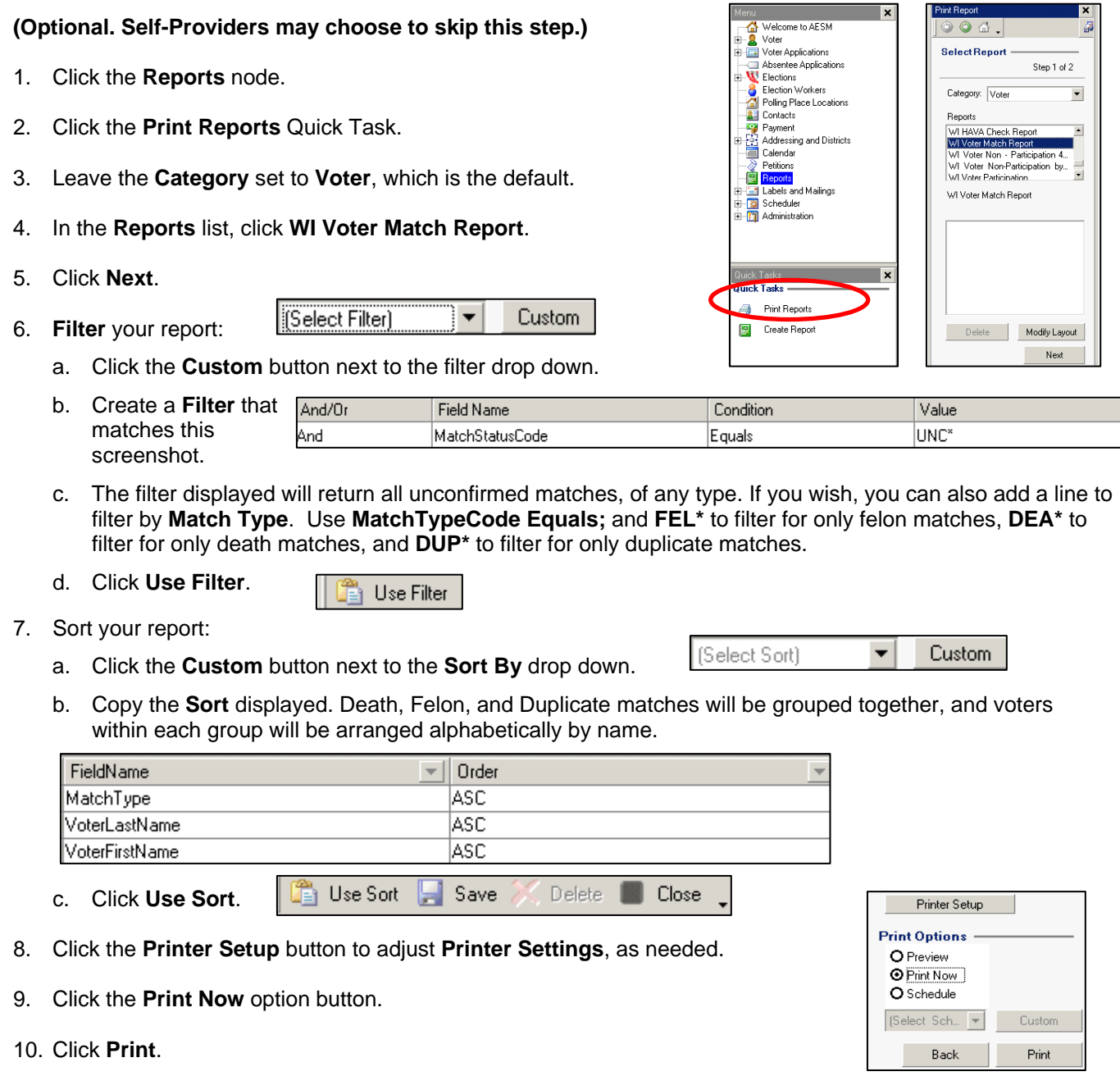

*Providers – if you generate this report at the county level, and export it to an excel spreadsheet, each jurisdiction in the county will appear on a separate tab of the spreadsheet.*

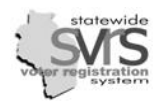

### **Felon Matching**

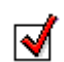

It is the municipal clerk's duty to confirm or deny any felon match based on the information provided by SVRS and any other reliable information the clerk has on hand. For Providers, this may mean generating reports for Reliers to use in deciding whether to confirm or deny a felon match. For Reliers, it will mean examining the report, confirming or denying each potential felon match, and returning the report to the Provider, who will manage the results accordingly. Self-Providers may choose to skip generating that report. When a user confirms a Felon Match in SVRS, the voter's status is changed to Inactive so he or she will not appear on a poll list. These inactivated voters must receive a mailing informing them of that fact.

## **Manage Felon Matches.**

- 1. Expand the **Voter** node on the Main Menu tree.
- 2. Click on the **Voter Match** node.
- 3. Use the **Match Type** drop down to restrict your search.

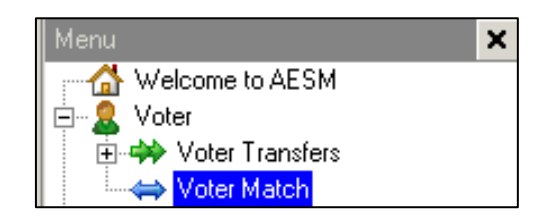

- Select **Felony Record** to search for voters who are potential matches with DOC felony records.
- 4. Click **Search**.

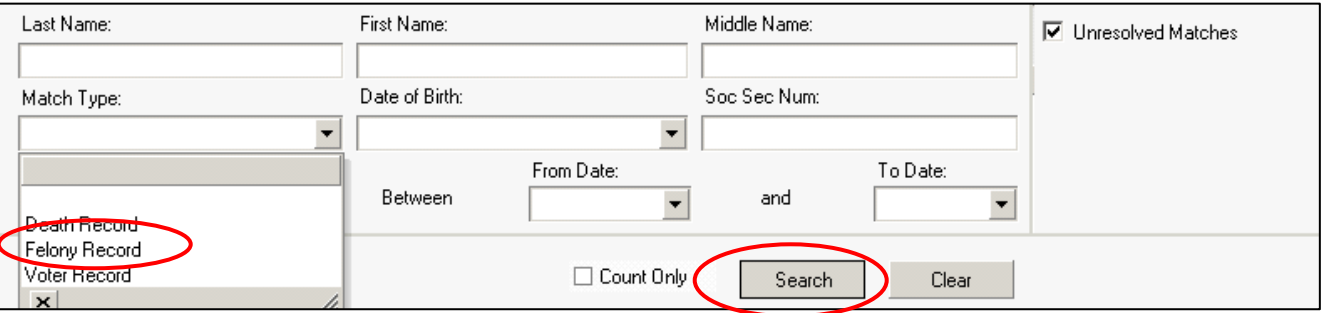

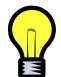

*Leave the Unresolved Matches box checked to exclude those records you have already marked as a match or not a match. If you want to see those records as well, uncheck the box.* 

Match Details

#### 5. **Manage Search Results.**

- a. Double-click on the first record in the grid to open the **Match Details** screen.
- b. Use the information on the **Match Details** screen to decide whether to confirm the suggested match.
	- If you decide to confirm the match, change the **Match Status** field to **Confirmed Match.**

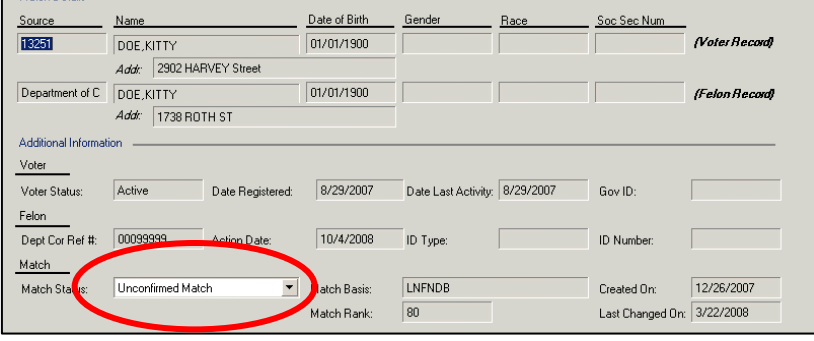

o Confirming a **Felony Record Match** will change the **Status** of the person's voter record to **Inactive – Felony Record Match**.

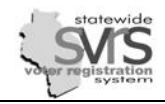

- If you decide not to confirm the match, change the **Match Status** field to **Not a Match.**
	- o If the date in the **Action Date** field has passed, the felon has finished his or her post-correctional supervision, and is again eligible to vote. You should mark this record as **Not a Match**, even if the voter record and the felon record belong to the same person.

10/4/2008

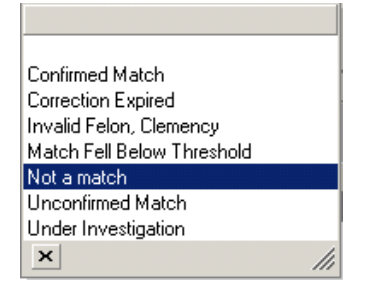

# c. Click **Save and Close**.

Action Date:

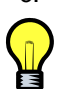

*Marking a match record as a Confirmed Match or as Not a Match will prevent SVRS from suggesting a match between that particular voter and that particular felon record in the future.* 

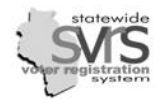

## **Generate the WI Felon Ineligible Notification letter.**

There are two ways to generate the WI Felon Ineligible Notification letter that must be mailed to the confirmed felon match. For individual voters, this letter can be generated from the the **Voter** node. For multiple voters, you may use the **Labels and Mailings** node.

AESM

**Print Options** Printer Settings O Preview **O** Print Now

O Queue for Later Printing

OK.

### **Using the Voter node:**

- 1. Click the **Voter** node.
- 2. Enter the voter's last and first names and click **Search**.
- 3. Click once on the voter record to highlight it.
- 4. In the **Quick Tasks** pane, click **Send Mailings**.
- 5. In the **Mailings** list, select **WI Felon Notification Ineligible**.
- 6. Click **Next**.
- 7. Click **Printer Settings**, and adjust as needed.
- 8. Click the **Print Now** option button.
- 9. Click **OK**.
- 10. A dialog box will appear asking "**Did the mailing print successfully?**" Click **Yes**. This will create a record that the voter was sent the WI Felon Notification Ineligible letter.

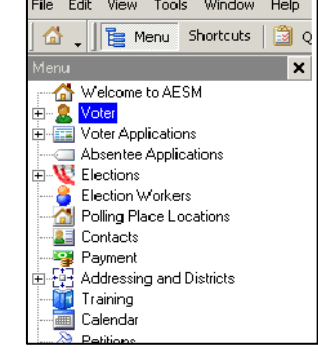

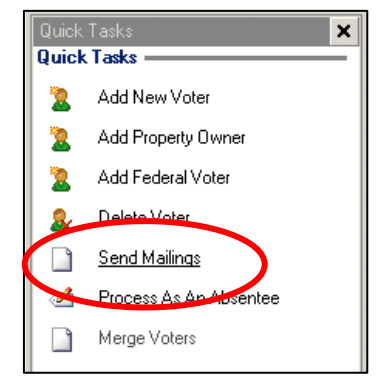

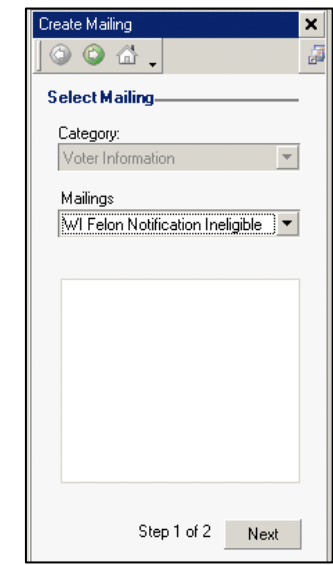

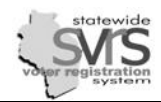

×

×

F

▼

 $\blacktriangledown$ 

Custom

### **Using the Labels and Mailings node:**

- 1. On the main menu tree, click the **Labels and Mailings** node.
- 2. On the **Quick Tasks** pane, click **Generate/Print Mailings**.

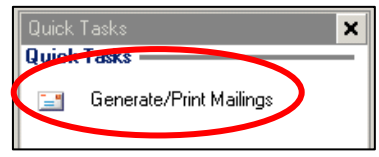

- 3. Change the **Category** to **Voter Information**.
- 4. In the **Mailings** list, click **WI Felon Notification Ineligible**.
- 5. Click **Next**.

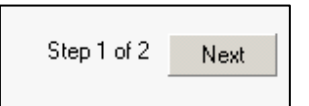

- 6. **Filter** your mailing:
	- a) Click the **Custom** button to open a filter window.
	- b) Create a filter that matches this screenshot. Enter the date desired (the day before you began making the latest round of felon matches) in mm/dd/yyyy format.

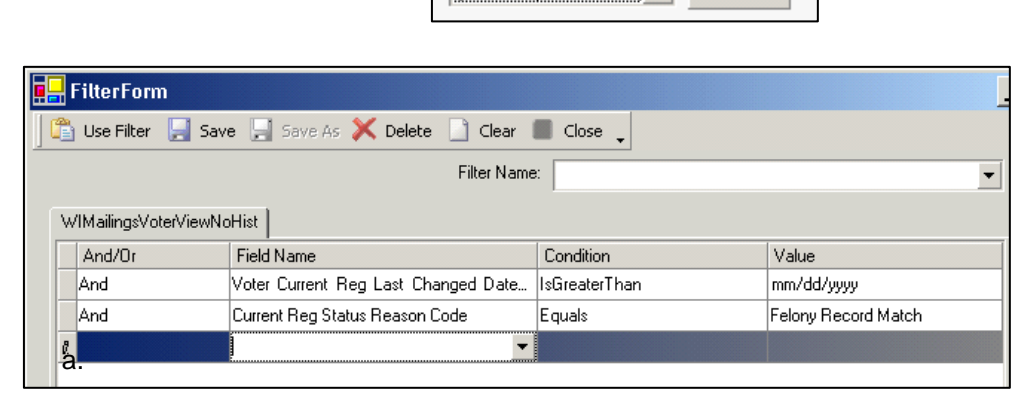

Menu

白…**皇** Voter

 $\overline{\blacksquare}$  Elections

**All** Contacts 

Calendar Petitions **P** Reports **E** Labels and Mailings

白 Scheduler 白 <mark>(音</mark> Administration

Ėŀ

Create Mailing

 $\circ\bullet$  .

**Select Mailing** Category: Voter Information

Mailings

Filter No Filteri

WI Felon Notification Ineligible

**Mailing Options** 

Welcome to AESM

**E**  $\rightarrow$  Voter Transfers → Voter Match ने स्ट्वा Voter Applications Absentee Applications

> Election Workers Polling Place Locations

中国 Addressing and Districts

c) Click **Use Filter**.

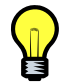

*This filter will select all voter records that have had their status changed to Inactive – Felony Record Match after the date specified.* 

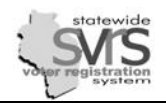

- 7. **Sort** your mailing:
	- a) Click the **Custom** button.
	- b) Create a sort that matches the following screenshot:
	- c) Click the **Use Sort** button.

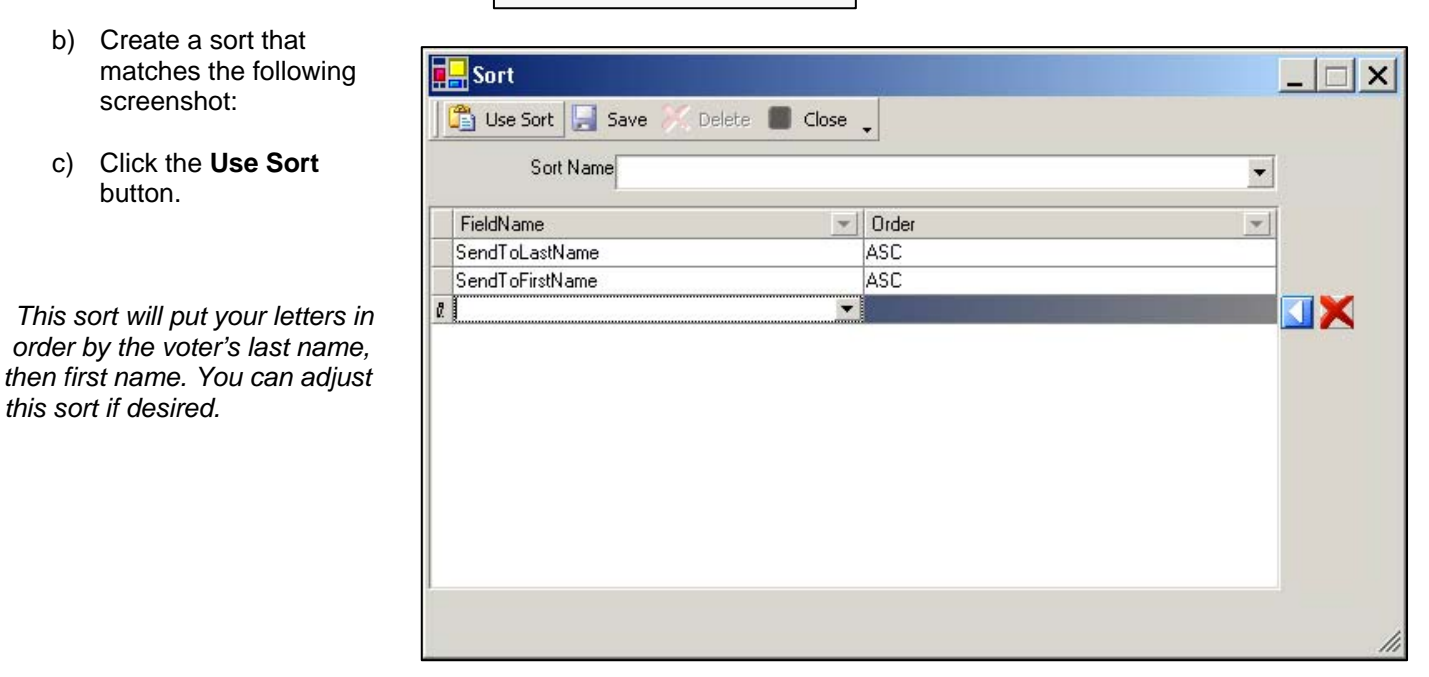

- 8. Adjust **Printer Settings**, as needed.
- 9. Click the **Print Now** option button.
- 10. Click **Print**.

*this sort if desired.* 

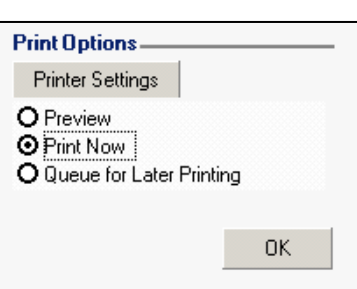

11. A dialog box will appear asking "**Did the mailing print successfully?**" Click **Yes**. This will create a record that the voter was sent the WI Felon Notification Ineligible letter.

Sort By [Select Sort]

 $\blacktriangledown$ 

Custom

A sample of the WI Felon Notification Ineligible letter is located on the next page.

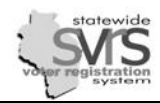

# **Respond to WI Felon Notification Ineligible letter recipients.**

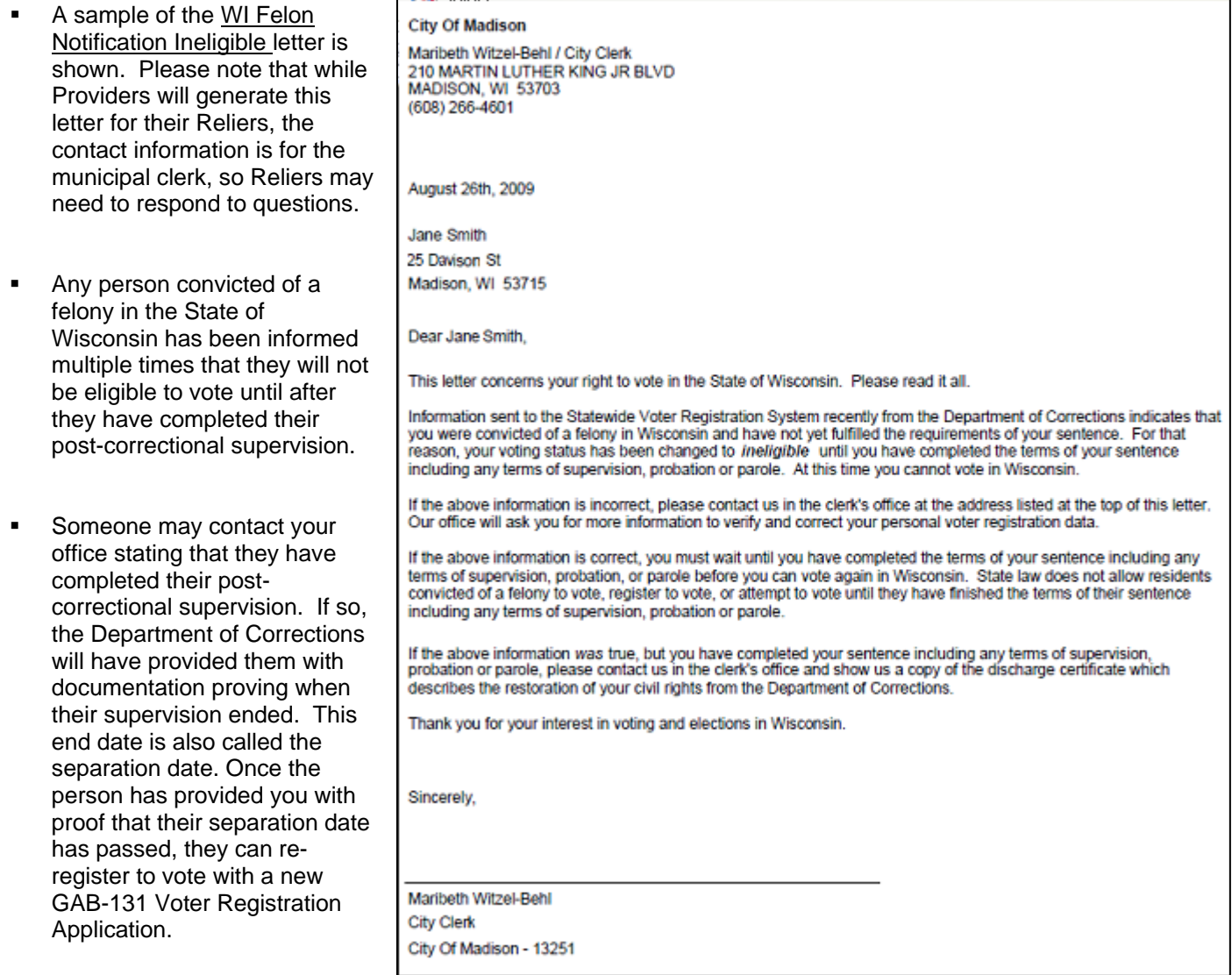

**If someone contacts your office stating that he or she received a letter, but has never committed a** felony, please contact the GAB Help Desk. We will work with the Department of Corrections to resolve the issue.

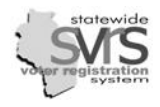

M

### **Death Matching**

It is the municipal clerk's duty to confirm or deny any death match based on the information provided by SVRS and any other reliable information the clerk has on hand. For Providers, this may mean generating reports for Reliers to use in deciding whether to confirm or deny a death match. For Reliers, it will mean examining the report, confirming or denying each potential death match, and returning the report to the Provider, who will manage the results accordingly. Self-Providers will perform each of these steps, but they may choose to skip generating the WI Voter Match Report. When a user confirms a death match in SVRS, the voter's status is changed to Cancelled so he or she will not appear on a poll list.

### **1. Search for Potential Matches**.

- a. Expand **(+)** the **Voter** node on the Main Menu tree.
- b. Click on the **Voter Match** node.

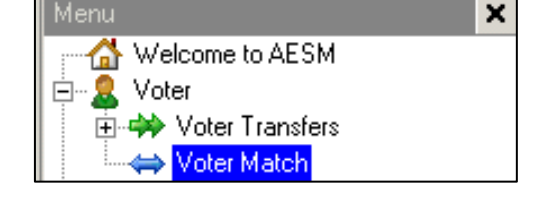

- c. Use the **Match Type** drop down to restrict your search.
	- Select **Death Record** to search for voters who are potential matches with DHS death records.
- d. Click **Search.**

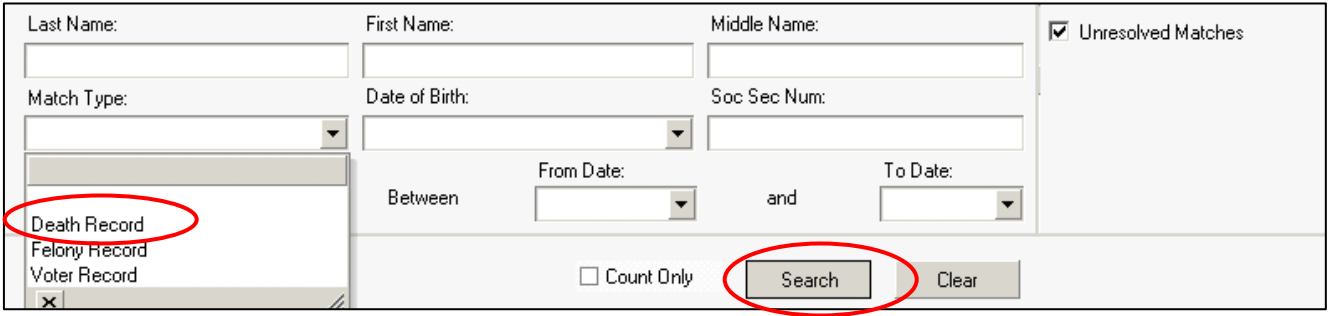

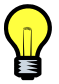

*Leave the Unresolved Matches box checked to exclude those records you have already marked as a match or not a match. If you want to see those records as well, uncheck the box.* 

 $\overline{\phantom{0}}$  $\blacktriangle$ 

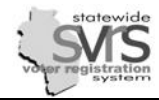

### **Manage Search Results.**

- a. Double Click on the first record in the grid to open the **Match Details** screen.
- b. Use the information on the **Match Details** screen to decide whether to confirm the suggested match.

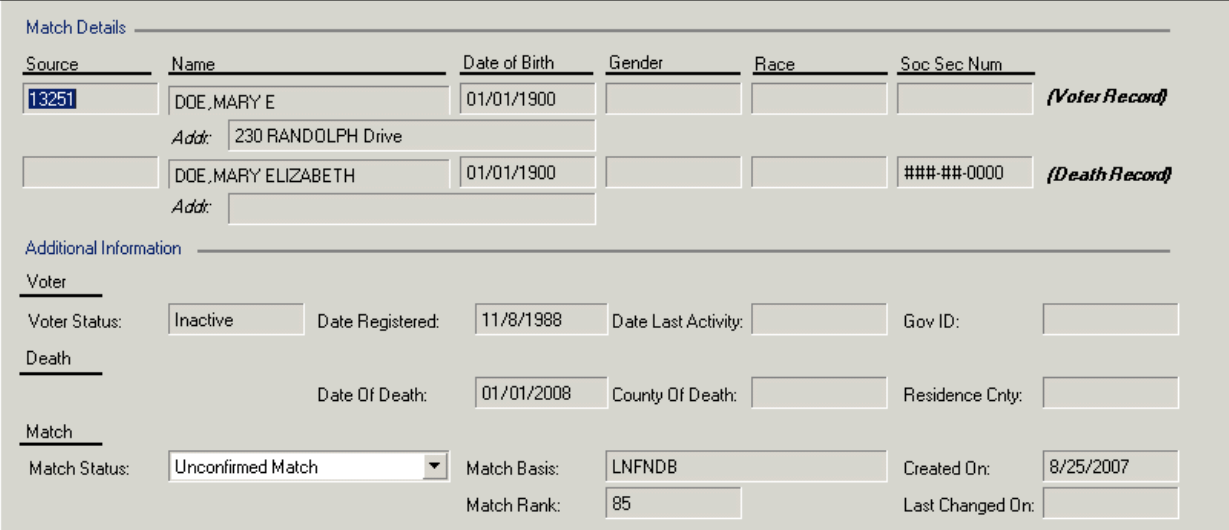

- If you decide to confirm the match, change the **Match Status** field to **Confirmed Match.**
	- o Confirming a Death Record match will change the status of the person's voter record to **Cancelled – Deceased – Death Record Match.**
- If you decide not to confirm the match, change the **Match Status** field to **Not a Match.**
	- c. Click **Save and Close**.

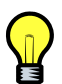

*Marking a match record as a Confirmed Match or as Not a Match will prevent SVRS from suggesting a match between that particular voter and that particular death record in the future.*

Match Status:

Match History -

Drag a column he

Match Status

Hopenfirmed **k** 

Unconfirmed Match

Confirmed Match

Correction Expired Invalid Felon, Clemency Match Fell Below Threshold

Unconfirmed Match Under Investigation

Not a match

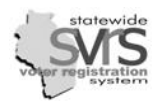

 $\blacktriangledown$ 

## **Duplicate Voter Matching**

One of the main functions of a statewide voter list is to prevent a single person from having duplicate voter records. It is the municipal clerk's duty to confirm or deny any potential duplicate matches based on the information provided by SVRS and any other reliable information the clerk has on hand. For Providers, this will mean generating reports for Reliers to use in deciding whether to confirm or deny a match. For Reliers, it will mean examining the report, confirming or denying each potential match, and returning the report to the Provider, who will manage the records accordingly.

*Providers and Self-Providers should first generate the WI Voter Match Report and merge any confirmed duplicate voter records. This will cause the suggested matches to disappear from the Voter Match node. The Voter Match node will then show only those records that are Not A Match, and users must deal with them by following the directions below.*

## **1. Merge Duplicate Records**

- a. Click on the **Voter**  node.
- b. Change the jurisdiction drop down in the search grid to **State of Wisconsin.**
- c. Search for the first person on your list of voters with duplicate records. Your search should return multiple records.

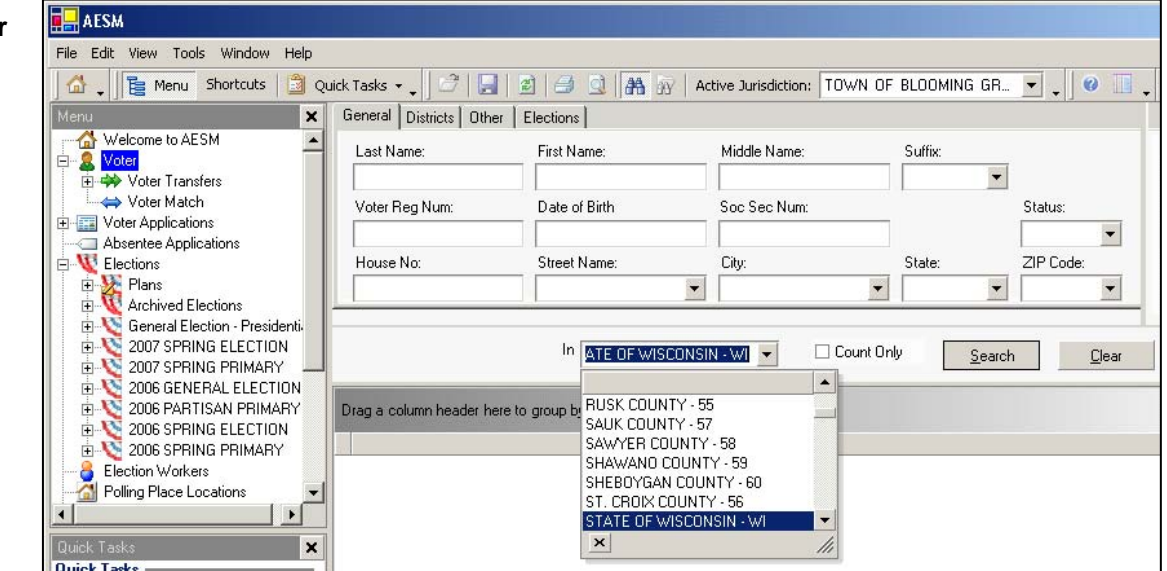

- d. Open up each voter record and verify which record is the most recent. See the Voter chapter of this manual for more details.
	- Check the **Voter Status**, the **Application Date** on the **Other** tab, the **Date Last Voted**, **Date Registered**, and **Last Date Changed**. Check them all, do not rely on one single field.
	- If the most recent record is in another municipality, that municipality must perform the merge. DO NOT perform the merge. If the **Voter Status** of the record in your municipality is still **Active**, open the record and make it **Inactive** so the voter no longer appears on your poll list.

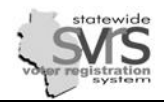

- e. In your search results, click on the record of the voter in your municipality
- f. Find the record of the voter you confirmed as a match. Hold the **Ctrl** key and click on this second record. You should now have two records highlighted in the grid.
- g. Click the **Merge Voter** Quick Task to open the merge voters pane on the left of the screen.

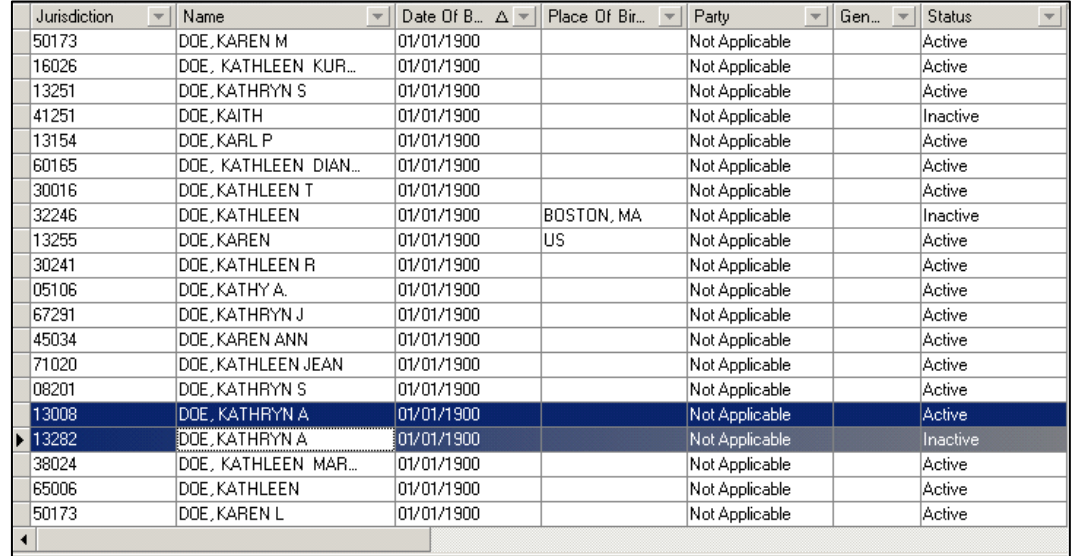

• If one of the records belongs to another municipality, you will see the following message. Click **Yes**.

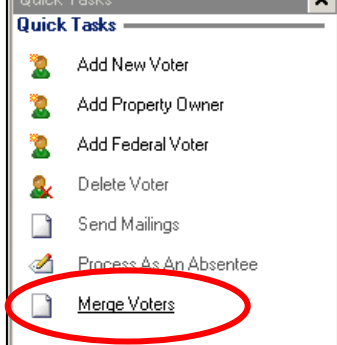

 $\overline{\ln_{width}}$ 

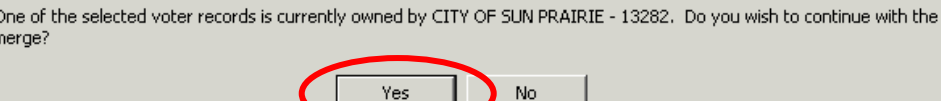

- h. A new **Merge Voters** panel will replace the main **Menu** area and **Quick Task** panel on the left. Determine which record will be the master record. The merged record will include voting history from both records, if present.
- *More information is displayed by clicking and dragging to the right the gray bar separating Merge Voters from the search panel.*

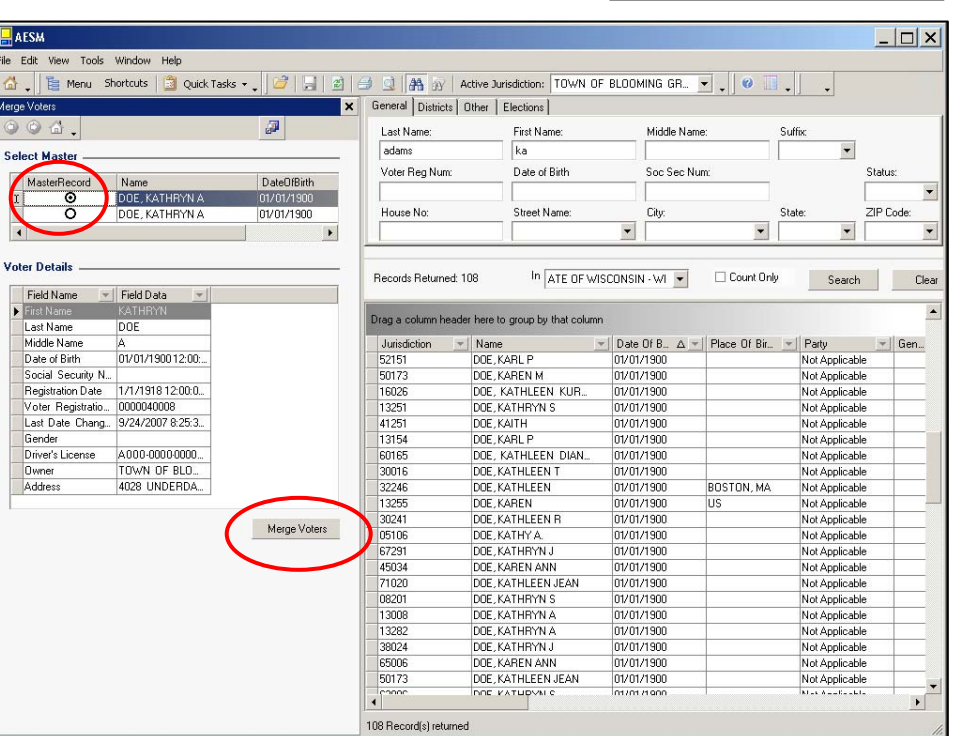

 $\times$ 

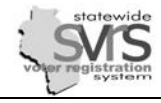

i. Select the **Master Record** using the radio button to the left of that record. Information for that record will be displayed in the boxes below.

*Note: Information from the other record will be archived, but not necessarily show up in the merged record. For example, you may want to keep a middle name or initial or a social security number not present in the Master Record. Write down this information now, and enter it into the Master Record after the merge.* 

j. Click the **Merge Voters** button.

k. A warning message will appear**, "The selected records**  The selected records will be merged into a single master record that contains history from both voters. Do you wish to continue with the merge? **will be merged… Do you wish to continue?"** Click **Yes**. Yes No  $\overline{\mathsf{x}}$ l. A confirmation message will appear**, "The selected voters were successfully merged."** Click **OK.** The selected voters were successfully merged.

m. The **Merge Voters** panel will disappear and the Main Menu and Quick Tasks will reappear.

*For information on how to obtain a list of voters that have been merged out of your municipality, see the Voter chapter of this manual.* 

## **2. Search for Remaining Matches in the Voter Matches Node**.

- a. Expand **(+)** the **Voter** node on the Main Menu tree.
- b. Click on the **Voter Match** node.
- c. Use the **Match Type** drop down to restrict your search

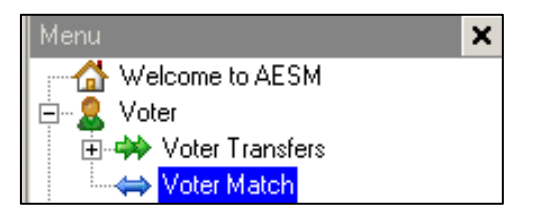

 $\alpha$ 

Select **Voter Record** to restrict your search to voters with multiple records in SVRS.

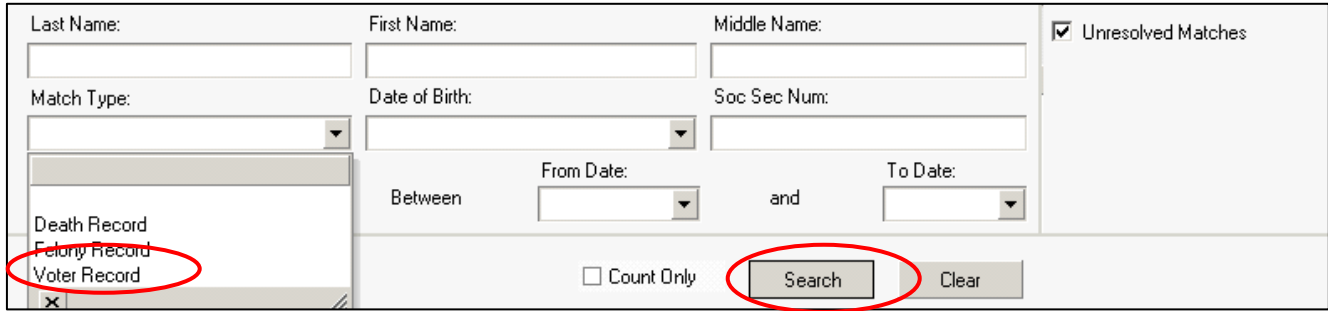

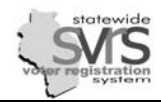

- d. (Optional ) Set a **From Date** and **To Date** to limit your search to just those potential matches created between set of dates.
- e. Use other search fields as desired.
- f. Click **Search**.

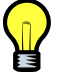

*Leave the Unresolved Matches box checked to exclude those records you have already marked as a match or not a match. If you want to see those records as well, uncheck the box.* 

### **3. Manage Search Results.**

If you have already followed the steps above and merged any duplicate records, the search grid will only show records that are **Not a Match**. If you find any remaining records that are duplicates, confirm them as matches, write down the voter's information, and follow the steps above to merge the records together.

- a. Double Click on the first record in the grid to open the **Match Details** screen.
- b. Use the information on the **Match Details** screen to decide whether to confirm the suggested match.
	- If you decide not to confirm the match, change the **Match Status** field to **Not a Match.**
	- If you decide to confirm the match, change the **Match Status** field to **Confirmed Match.**
		- o Write down the name of any voter you mark as a **Confirmed Match**. You will need to follow the steps above and merge any duplicate records.

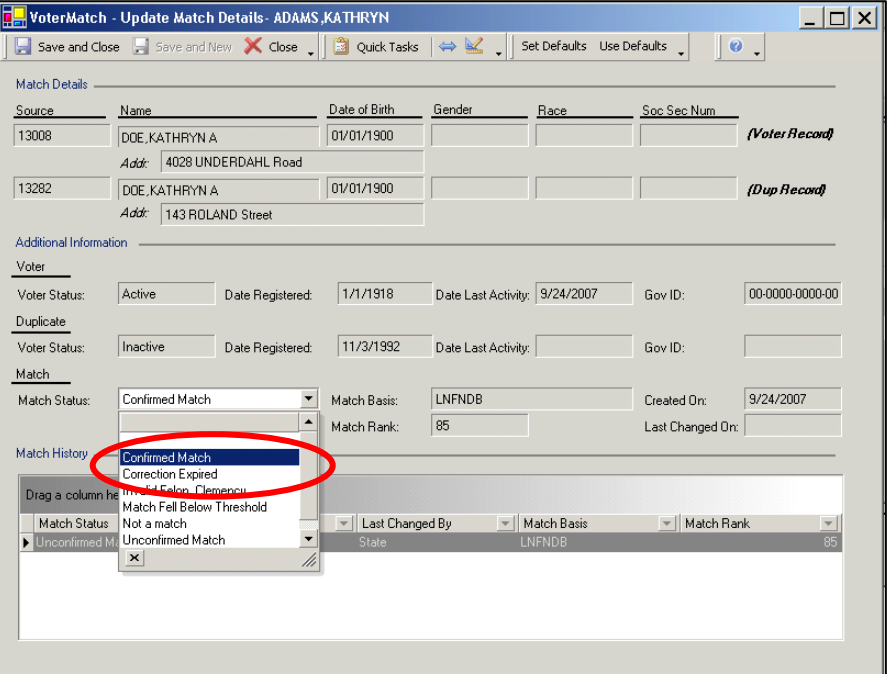

c. Click **Save and Close**.

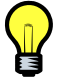

*Marking a match record as a Confirmed Match or as Not a Match will prevent SVRS from suggesting a match between those voter records in the future.*